<u>Cardinal</u> Cardinal Scale Manufacturing Co.

## **201 PC CONNECTIVITY SETUP GUIDE**

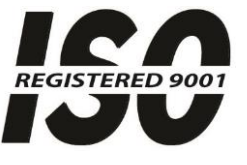

8400-0145-2M Rev A 203 E. Daugherty, Webb City, MO 64870 USA Printed in USA 01/14 Ph: 417-673-4631 • Fax: 417-673-2153 www.cardinalscale.com

Technical Support: Ph: 866-254-8261 • tech@cardet.com

## **CONNECTING TO A PC – ETHERNET**

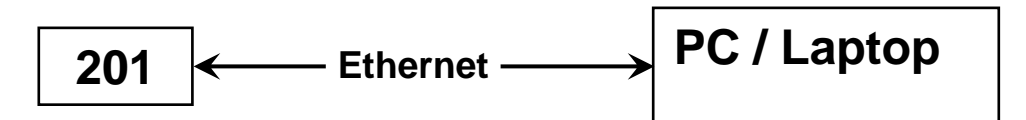

For this configuration the PC and 201 will have to be assigned static IP addresses with the same netmask. For example assign IP address 192.168.1.22 to the 201.

- **1.** Press **F1** and **F2** together. The 201 display will show:
- **2.** Press **F2** repeatedly to cycle the display to the Ethernet category. dAEE EEr ACCUMM PrEF SEr AL EEHEr
- **3.** Press F3 to configure the Ethernet options. The display will show: EnRbL:
- **4.** Press F3. The display will flash of F or on. If it is not showing on press F2 to toggle the selection to on. Press **F3** to accept the setting.
- **5.** The display will show:  $dHCP =$
- **6.** Press F3. The display will flash of F or on. If it is not showing of F press F2 to toggle the selection to oFF. Press **F3** to accept the setting.
- **7.** The display will show:  $P I_z$
- **8.** Press **F3**. The display will show a value with last digit flashing. If the number shown is "192" press **F3** to accept the value. Otherwise, press **F1** twice to back up the cursor so that the first digit is flashing. Press **F2** repeatedly until the first digit is "1". Press **F3** the cursor will move to the next digit to the right. Press **F2** repeatedly until this second digit shows "9". Press **F3**. The cursor will move to the last digit. Press **F2** repeatedly until this digit shows "2". Press **F3**.
- **9.** The display will show: *I P2*<sub>2</sub>
- **10.**Press **F3**. If the number shown is "168" press **F3** to accept the value. Otherwise, press **F1** twice to back up the cursor so that the first digit is flashing. Press **F2** repeatedly until the first digit is "1". Press **F3** the cursor will move to the next digit to the right. Press **F2** repeatedly until this second digit shows "6". Press **F3**. The cursor will move to the last digit. Press **F2** repeatedly until this digit shows "8". Press **F3**.
- **11.** The display will show: I P3:
- **12.**Press **F3**. If the number shown is "1" press **F3** to accept the value. Otherwise, press **F1** twice to back up the cursor so that the first digit is flashing. Press **F2** repeatedly until the first digit is "0". Press **F3** the cursor will move to the next digit to the right. Press **F2** repeatedly until this second digit shows "0". Press **F3**. The cursor will move to the last digit. Press **F2** repeatedly until this digit shows "1". Press **F3**.
- **13.**The display will show:
- **14.**Press **F3**. If the number shown is "022" press **F3** to accept the value. Otherwise, press **F1** twice to back up the cursor so that the first digit is flashing. Press **F2** repeatedly until the first digit is "0". Press **F3** the cursor will move to the next digit to the right. Press **F2** repeatedly until this second digit shows "2". Press **F3**. The cursor will move to the last digit. Press **F2** repeatedly until this digit shows "2". Press **F3**.
- **15.** The display will show: nEE I:
- **16.**Press **F3**. If the number shown is "255" press **F3** to accept the value. Otherwise, press **F1** twice to back up the cursor so that the first digit is flashing. Press **F2** repeatedly until the first digit is "2". Press **F3** the cursor will move to the next digit to the right. Press **F2** repeatedly until this second digit shows "5". Press **F3**. The cursor will move to the last digit. Press **F2** repeatedly until this digit shows "5". Press **F3**.
- **17.** The display will show:  $nE E E$
- **18.**Press **F3**. If the number shown is "255" press **F3** to accept the value. Otherwise, press **F1** twice to back up the cursor so that the first digit is flashing. Press **F2** repeatedly until the first digit is "2". Press **F3** the cursor will move to the next digit to the right. Press **F2** repeatedly until this second digit shows "5". Press **F3**. The cursor will move to the last digit. Press **F2** repeatedly until this digit shows "5". Press **F3**.
- **19.** The display will show:  $nEE3z$
- **20.**Press **F3**. If the number shown is "255" press **F3** to accept the value. Otherwise, press **F1** twice to back up the cursor so that the first digit is flashing. Press **F2** repeatedly until the first digit is "2". Press **F3** the cursor will move to the next digit to the right. Press **F2** repeatedly until this second digit shows "5". Press **F3**. The cursor will move to the last digit. Press **F2** repeatedly until this digit shows "5". Press **F3**.
- **21.**The display will show:
- **22.**Press **F3**. If the number shown is "000" press **F3** to accept the value. Otherwise, press **F1** twice to back up the cursor so that the first digit is flashing. Press **F2** repeatedly until the first digit is "0". Press **F3** the cursor will move to the next digit to the right. Press **F2** repeatedly until this second digit shows "0". Press **F3**. The cursor will move to the last digit. Press **F2** repeatedly until this digit shows "0". Press **F3**.
- **23.**The display will show:
- **24.**Press **F3**. If the number shown is "000" press **F3** to accept the value. Otherwise follow the same process as in step 22 to set the value to "000". Press **F3**.
- **25.**The display will show:
- **26.**Press **F3**. If the number shown is "000" press **F3** to accept the value. Otherwise follow the same process as in step 22 to set the value to "000". Press **F3**.
- **27.**The display will show:
- **28.**Press **F3**. If the number shown is "000" press **F3** to accept the value. Otherwise follow the same process as in step 22 to set the value to "000". Press **F3**.
- **29.**The display will show:
- **30.**Press **F3**. If the number shown is "000" press **F3** to accept the value. Otherwise follow the same process as in step 22 to set the value to "000". Press **F3**.
- **31.**The display will show:
- **32.**Press **F3**. If the number shown is "000" press **F3** to accept the value. Otherwise follow the same process as in step 22 to set the value to "000". Press **F3**.
- **33.** The display will show:  $dn52 =$
- **34.**Press **F3**. If the number shown is "000" press **F3** to accept the value. Otherwise follow the same process as in step 22 to set the value to "000". Press **F3**.
- **35.**The display will show:
- **36.**Press **F3**. If the number shown is "000" press **F3** to accept the value. Otherwise follow the same process as in step 22 to set the value to "000". Press **F3**.
- **37.** The display will show:  $d_0 = 54$ :
- **38.**Press **F3**. If the number shown is "000" press **F3** to accept the value. Otherwise follow the same process as in step 22 to set the value to "000". Press **F3**.
- **39.**The display will show:
- **40.** Press F3. The display will flash of F or on. If it is not showing on press F2 to toggle the selection to on. Press **F3** to accept the setting.
- **41.**The display will show:
- **42.**Press **F3**. If the number shown is "80" press **F3** to accept the value. Otherwise follow the same method as used in previous steps to change the value to "80" and press **F3**.
- **43.**The display will show:
- **44.** Press F3. The display will flash no. If Feveral Let it is not showing no press F2 to toggle the selection to no. Press **F3** to accept the setting.
- **45.**Press **F1** and **F2** to save the settings.
- **46.**The 201 will reboot "StatiC" then "P1=192", "P2=168", "P3=1", and "P4=22". If the startup does not appear like this repeat the steps to make sure the settings are correct.

## **Assign a Static IP Address to the PC.**

The IP address assigned must be different from the IP assigned to the 201. In this example we will use address 192.168.1.23.

- **1.** Click the Windows "Start" button and then "Control Panel".
- **2.** Click "Network and Internet".

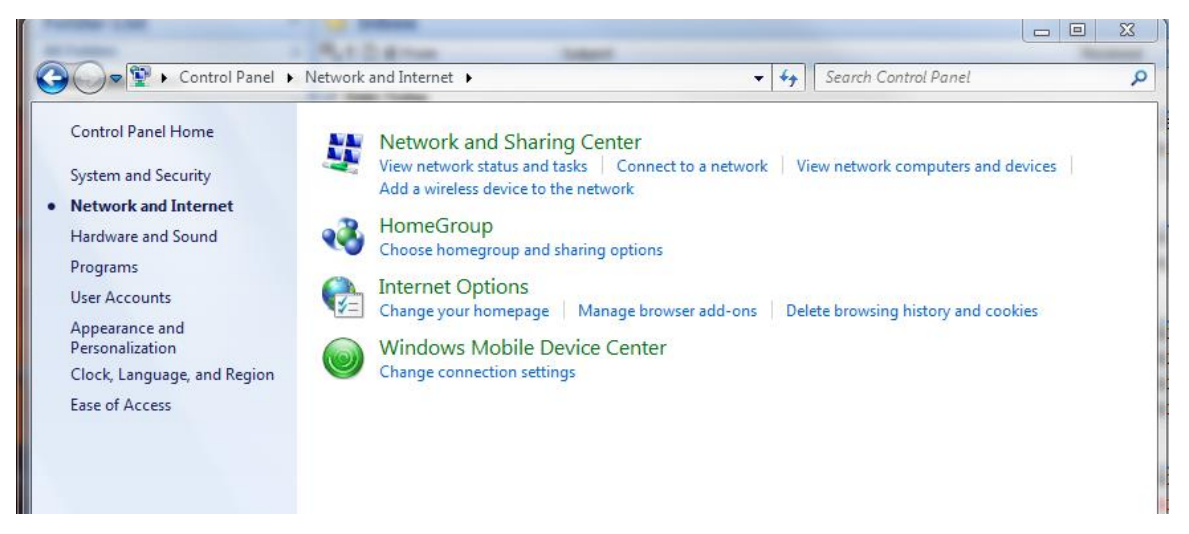

**3.** Click "View Network Status and Tasks".

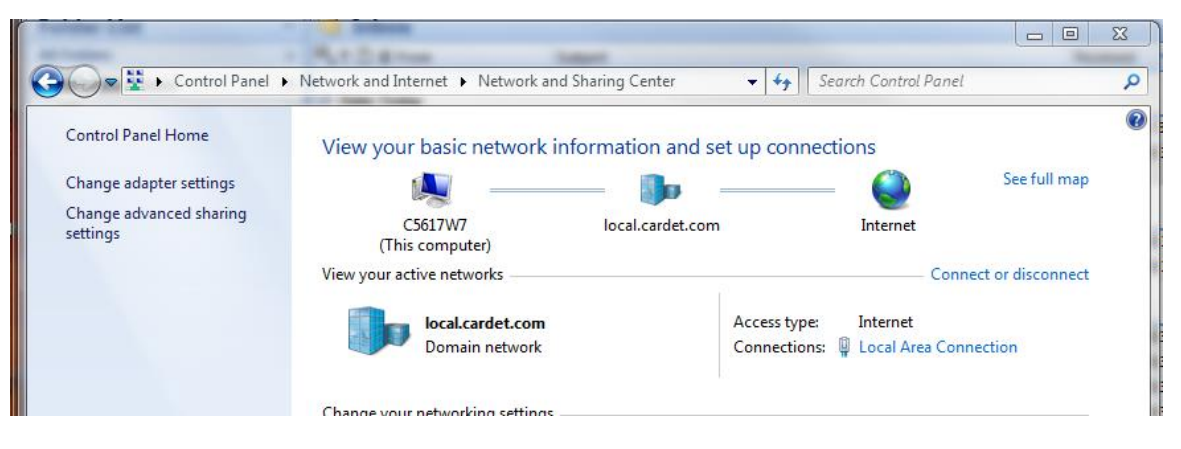

**4.** Click "Change adapter settings".

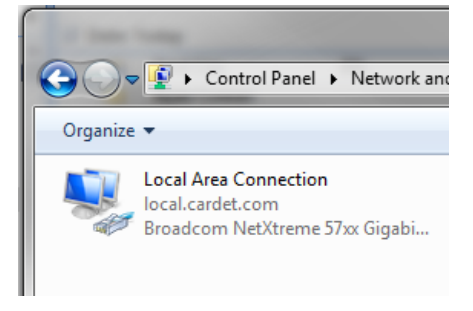

**5.** Right-click "Local Area Connection" and select "Properties".

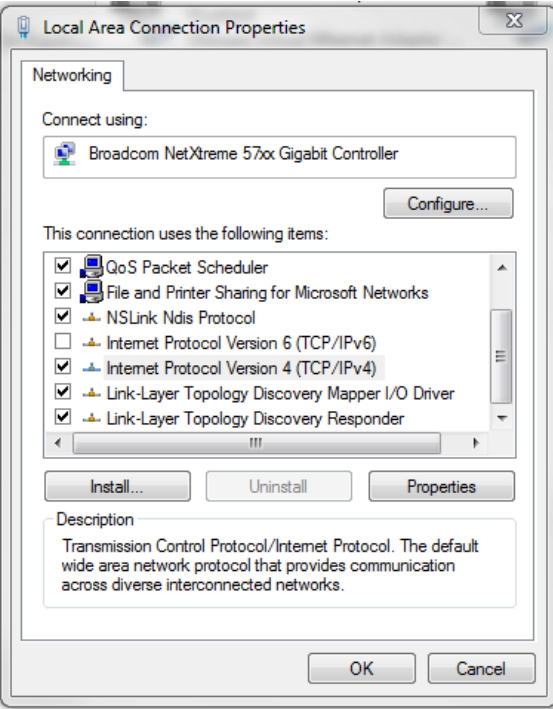

- **6.** Select "Internet Protocol Version 4 (TCP/IPv4)" and click properties.
- **7.** Click "Use the following IP address" and type the appropriate values as shown.

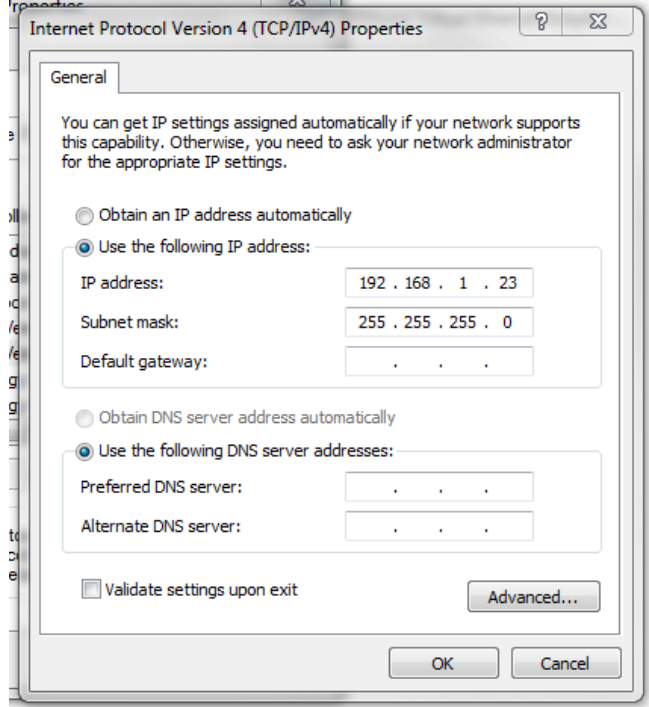

- **8.** Click Ok and then "Close".
- **9.** Open "Internet Explorer" and type in the address bar 192.168.1.22

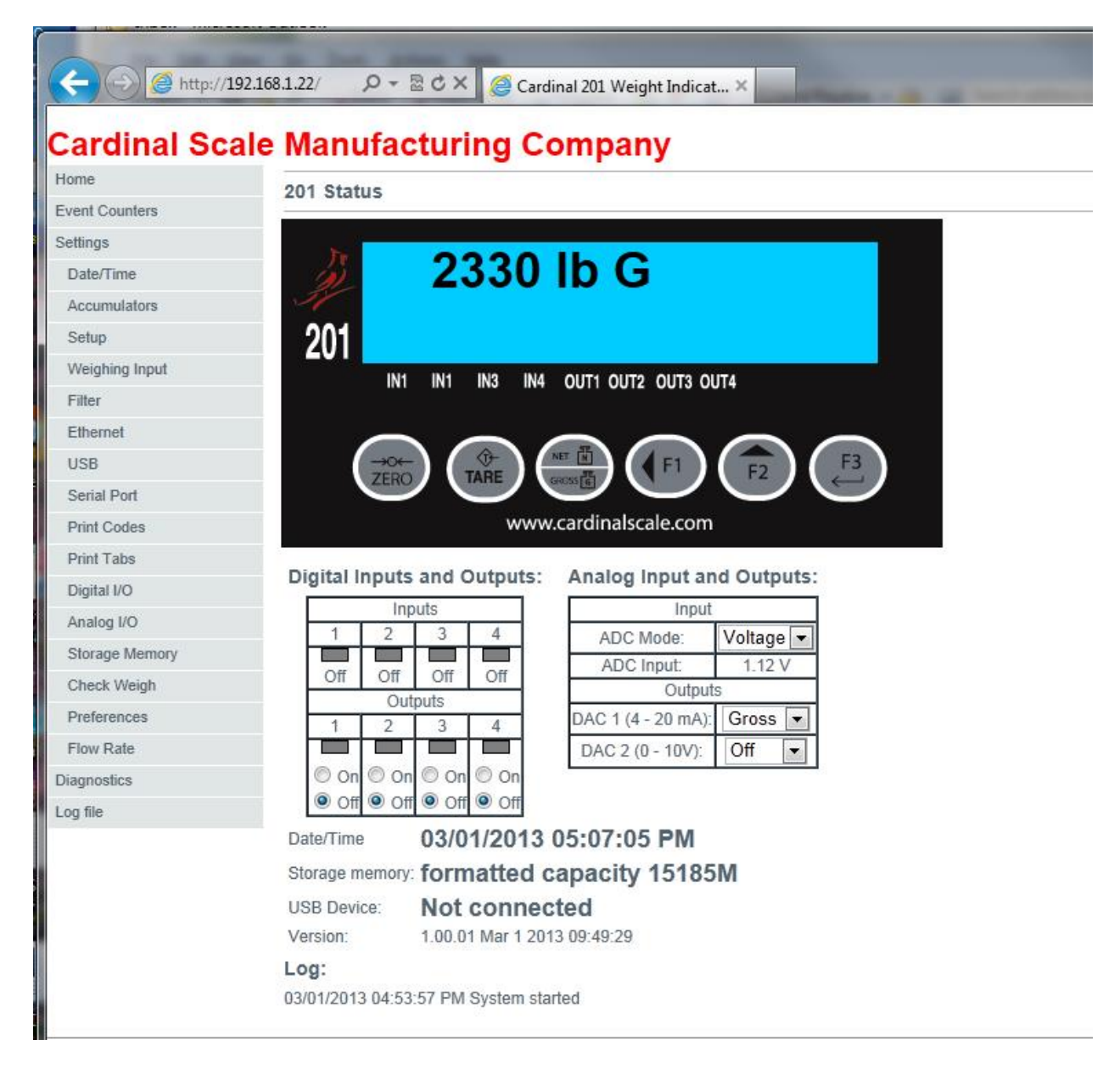

An alternative configuration is to connect the 201 to a switch or router and enable DHCP to assign the IP address automatically if the DHCP enabled router or a DHCP server is on the company network. In this case very little configuration is needed. Simply set the 201 to DHCP "on" and watch the display on the 201 as it is powered up to see what IP address was assigned automatically. Use this number in Internet Explorer.